# RV130和RV130W上的電子郵件設定

## 目標 Ī

RV130和RV130W可以配置為向您的帳戶傳送電子郵件,通知您有關裝置的重要資訊,如錯誤 日誌和韌體更新。可以將該資訊配置為按指定時間間隔傳送以及針對特定型別的網路事件。

本文檔旨在向您展示如何編輯R130和RV130W VPN路由器上的電子郵件設定。

## 適用裝置 Ĩ,

·RV130

· RV130W

## 軟體版本

 $•1.0.1.3$ 

## 配置電子郵件設定 Ī

步驟1.登入到Web配置實用程式,然後選擇Administration > Logging > E-mail Settings。將開 啟電子郵件設定頁面:

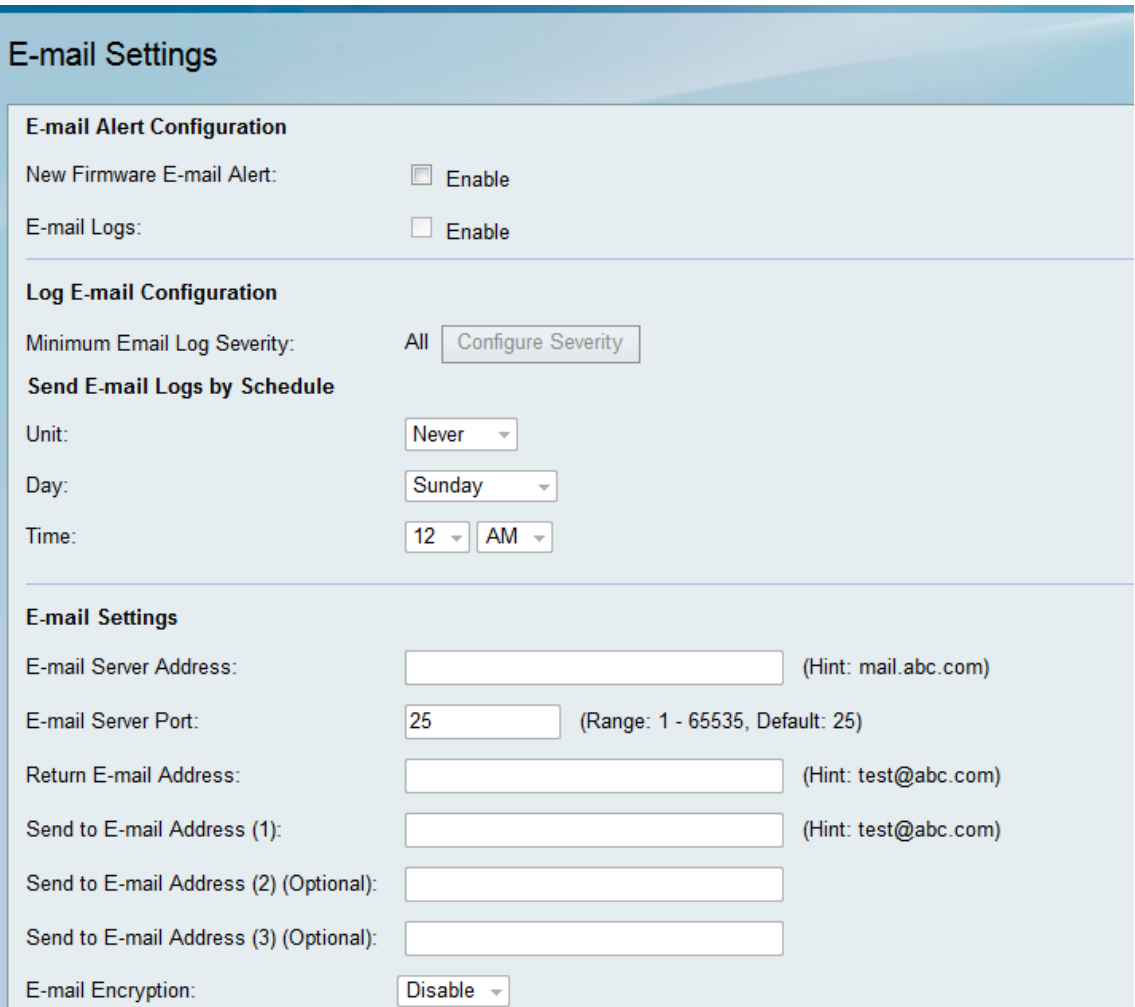

步驟2.在New Firmware E-mail Alert欄位中,選中Enable覈取方塊,以允許裝置在自動檢測到 和/或安裝新韌體時傳送電子郵件警報。

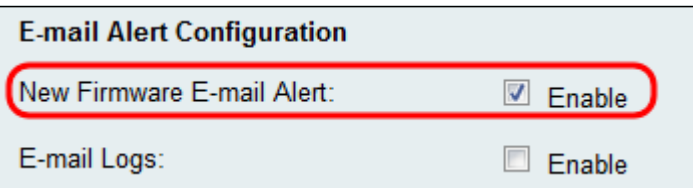

**附註:**要完全配置新的韌體電子郵件警報,還必須配置自動韌體升級設定。有關詳細資訊,請 參閱[使用Web介面對RV130和RV130W進行韌體/語言升級](ukp.aspx?vW=1&articleid=4995)。

步驟3.選中E-mail Logs欄位中的Enable覈取方塊以啟用電子郵件日誌。電子郵件日誌是一種 功能,可在裝置上發生定義的事件時將電子郵件傳送到指定的地址。

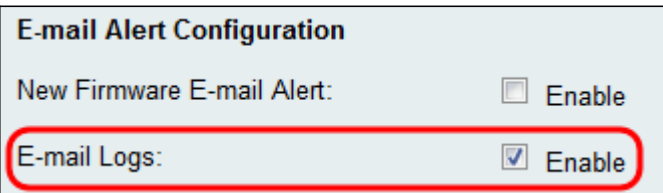

附註:要啟用電子郵件日誌,必須首先配置日誌設定。有關詳細資訊,請參閱*在RV130和* RV130W上配置日誌設定。

步驟4.(可選)Minimum Email Log Severity欄位顯示可以觸發要傳送的日誌消息的最低有效 事件。按一下Configure Severity按鈕將進入Log Settings頁。您可以從此處調整最低嚴重性和 其他日誌設定。

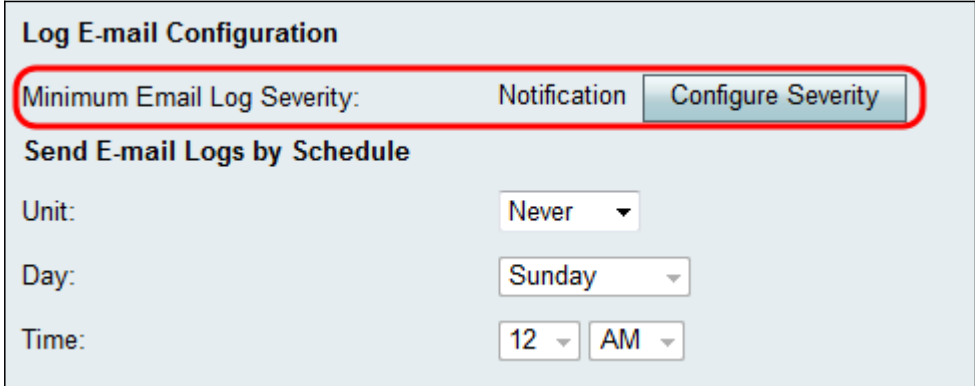

步驟5.如果您選擇在步驟3中啟用電子郵件日誌,請選擇從*裝置*下拉選單傳送日誌的頻率否則 ,請跳過此步驟。

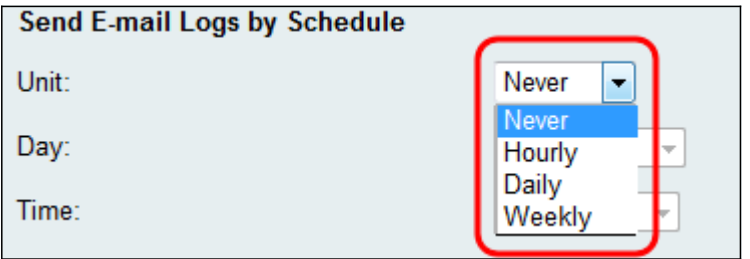

可用選項定義如下:

·從不 — 從不傳送日誌。如果選擇此選項,請跳至步驟8。

·每小時 — 每小時傳送一次日誌。如果選擇此選項,請跳至步驟8。

·每天 — 每天同一時間傳送日誌。如果選擇此選項,請跳至步驟7。

·每週 — 每週傳送一次日誌。

步驟6.如果在步驟5中選擇了Weekly,則從Day下拉選單中選擇希望傳送日誌的星期幾。否則 ,您可以跳過此步驟。

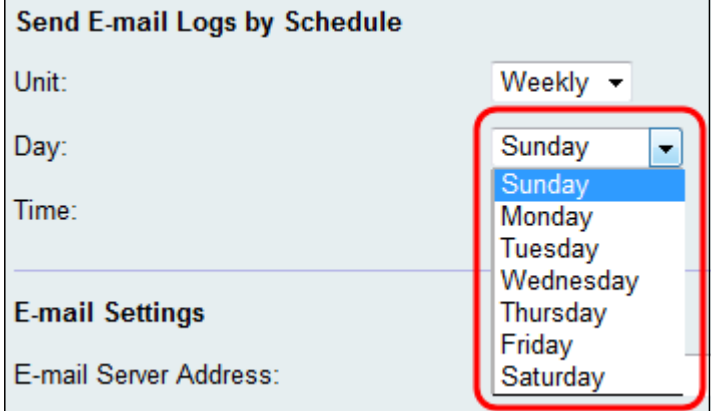

步驟7。如果在步驟5中選擇了Daily或Weekly,則從Time下拉選單中選擇要在哪一天中的哪一 天傳送日誌。否則,您可以跳過此步驟。

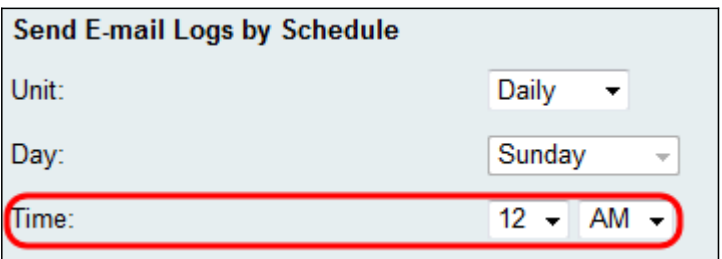

步驟8.在E-mail Server Address欄位中,輸入收件人帳戶的電子郵件伺服器的IP地址或域名。

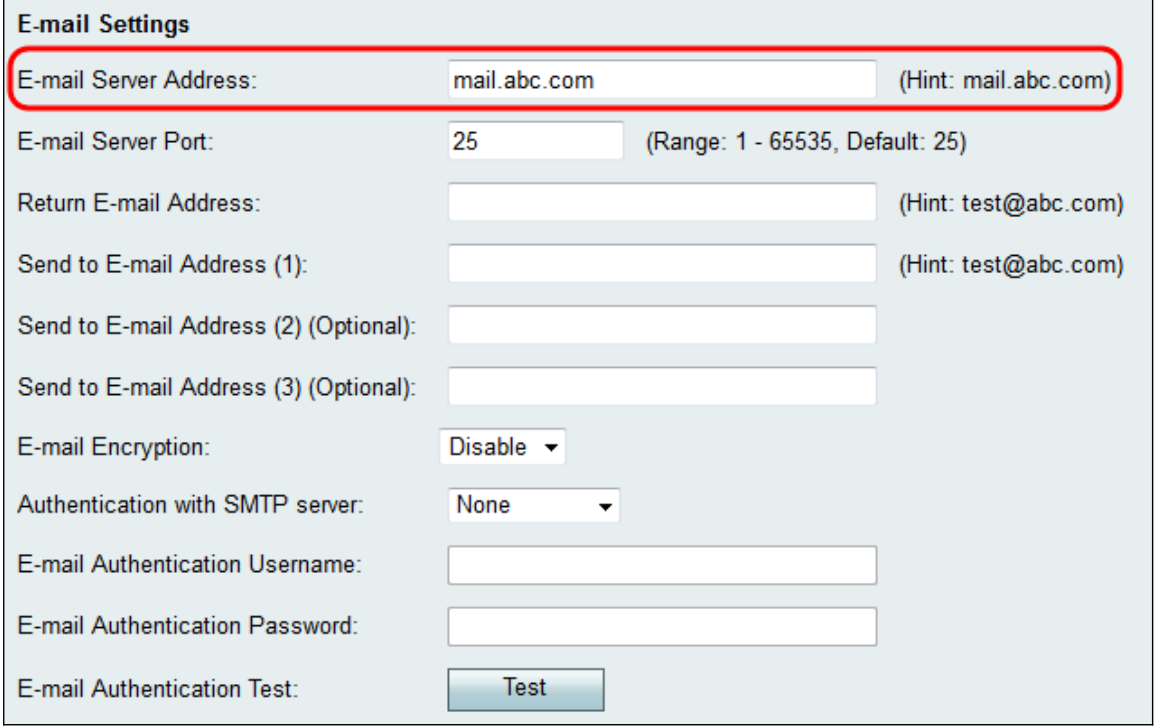

步驟9.在E-mail Server Port欄位中,輸入要連線的SMTP伺服器的埠號。

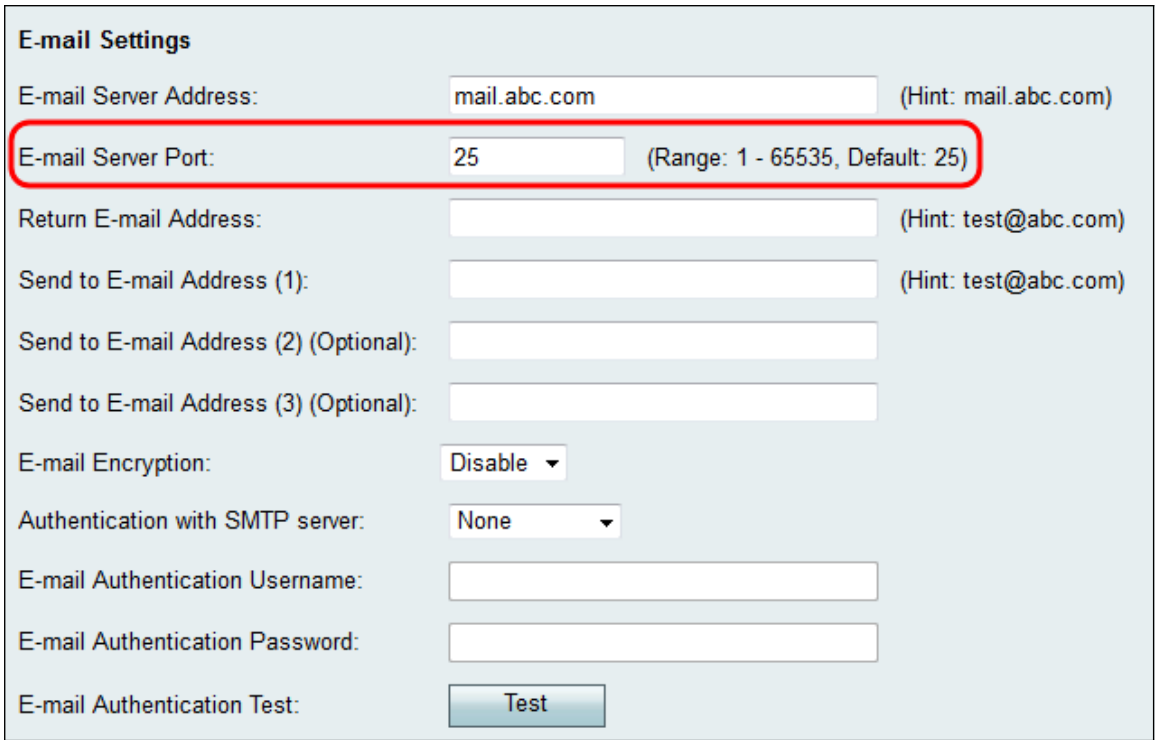

#### 步驟10.在Return E-mail Address欄位中,輸入接收返回電子郵件的電子郵件地址。如果郵件 無法成功送達,則會將其傳送到返回地址。

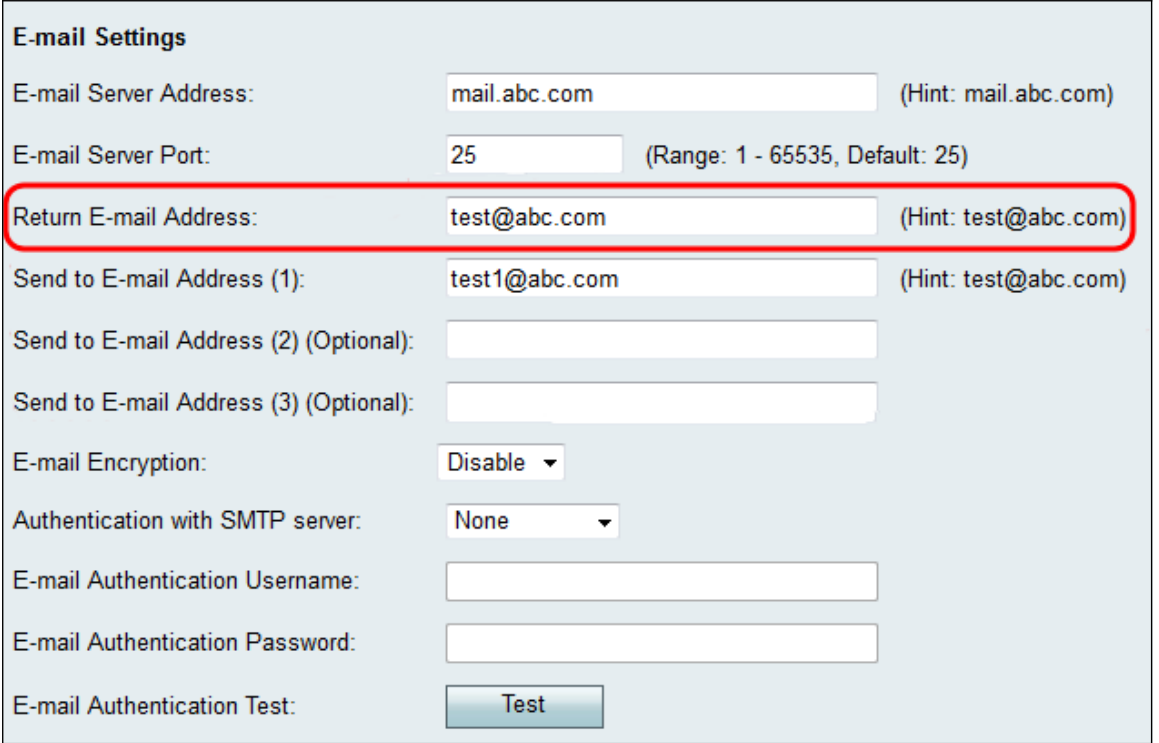

步驟11.在Send to E-mail Address(1)欄位中,輸入將接收日誌的電子郵件地址。如果要將日 誌傳送到其他電子郵件地址,請在「傳送到電子郵件地址」(2)(可選)和/或「傳送到電子郵 件地址」(3)(可選)欄位中輸入電子郵件地址。

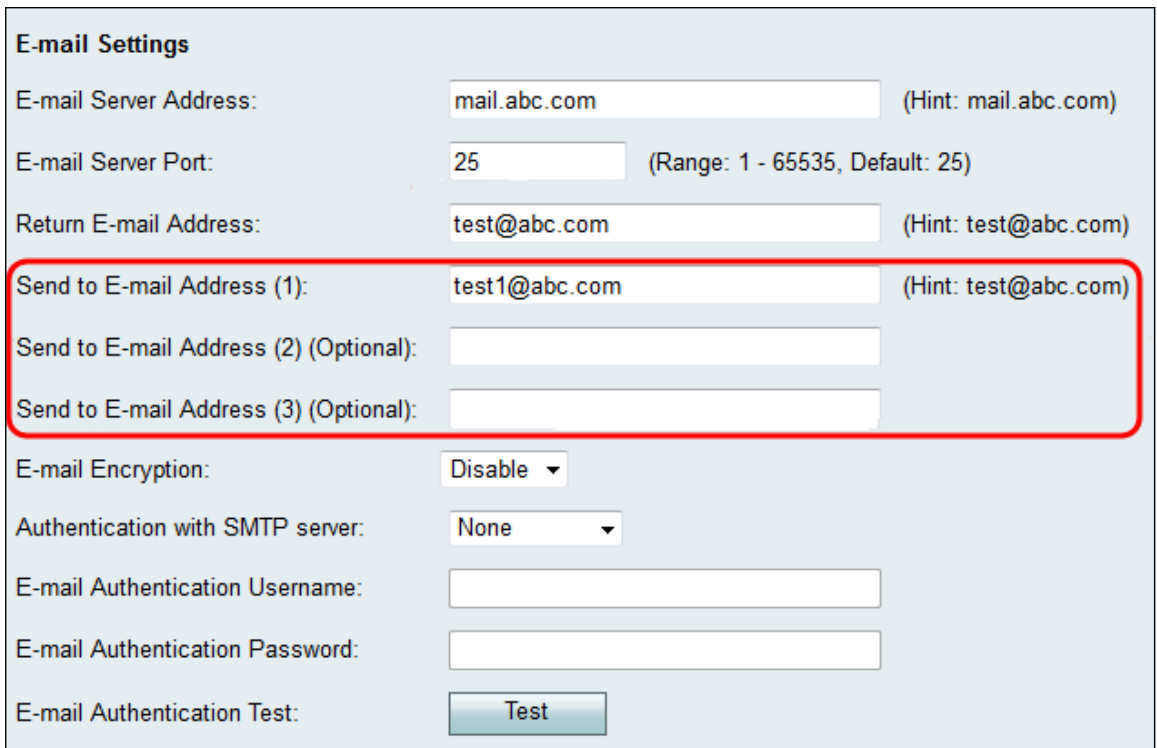

步驟12.在「E-mail Encryption」下拉選單中,選擇所需的加密方法。推薦使用TLS。

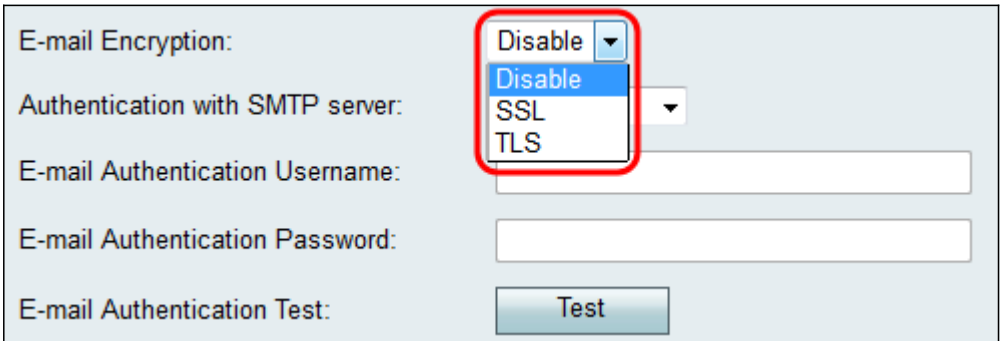

可用選項定義如下:

·禁用 — 禁用電子郵件加密。

·SSL — 安全套接字層加密協定可對正在傳送的電子郵件進行加密,從而保護並保護資料。

·TLS — 傳輸層安全加密協定是SSL的後繼協定,增加了安全增強功能,並且是當前的行業 標準。

步驟13.在「Authentication with SMTP server」下拉選單中,選擇與您正在使用的SMTP伺服 器對應的身份驗證方法。

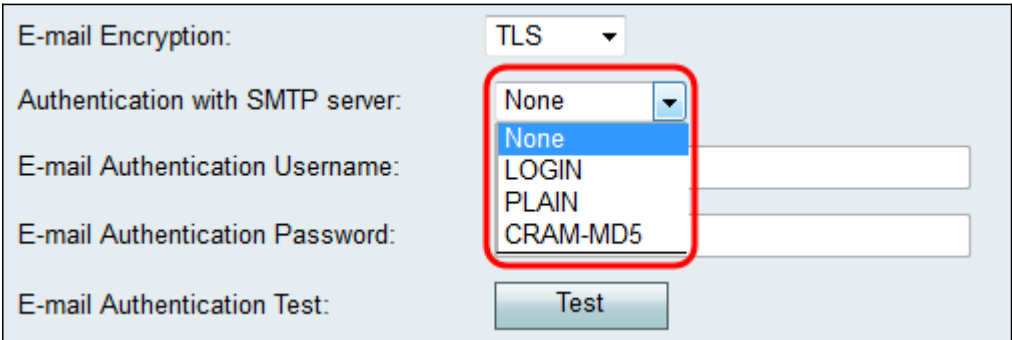

可用選項定義如下:

·None — 禁用SMTP伺服器的身份驗證。

·登入 — 使用使用者名稱和密碼對使用者進行身份驗證。

·PLAIN — 與LOGIN類似,但支援管理員使用的授權身份。如果您不確定要為特定應用程式 選擇哪個選項,建議選擇PLAIN over LOGIN。

·CRAM-MD5 — 在CRAM-MD5身份驗證中,伺服器首先向客戶端傳送質詢字串,並從客戶 端接收作為字串的響應。這增加了LOGIN和PLAIN的安全性。不支援授權標識。

步驟14.如果您在步驟13中選擇了使用SMTP伺服器進行身份驗證的方法,請在E-mail Authentication Username欄位中輸入使用者名稱,並在E-mail Authentication Password欄位 中輸入密碼。如果在步驟13中選擇了None,則可以跳過此步驟。

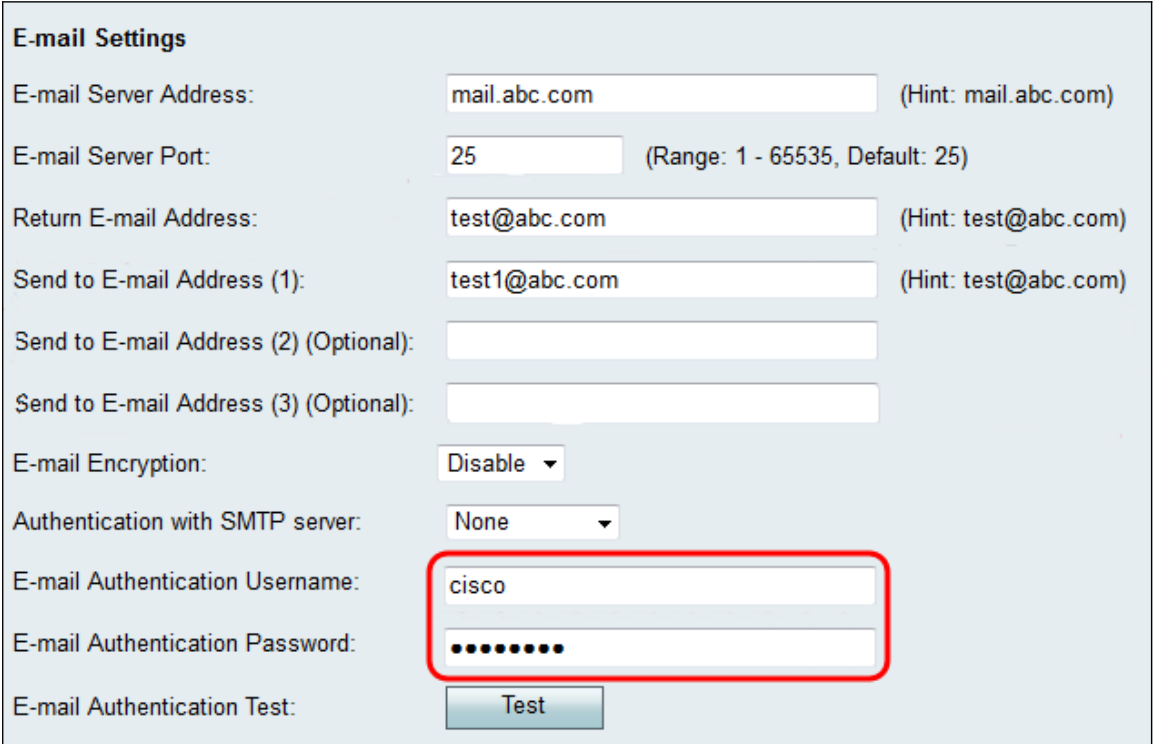

#### 步驟15.按一下E-mail Authentication Test欄位中的Test按鈕以確認與SMTP的連線。

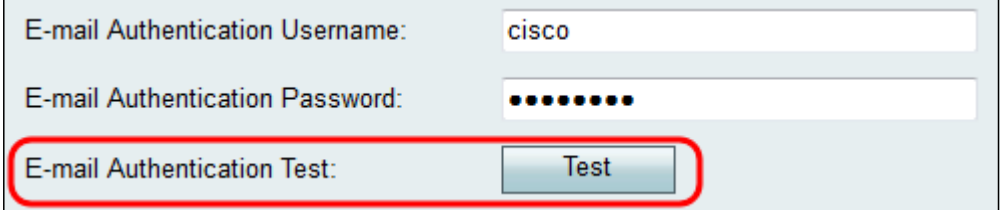

步驟16.按一下Save以儲存變更。

#### 關於此翻譯

思科已使用電腦和人工技術翻譯本文件,讓全世界的使用者能夠以自己的語言理解支援內容。請注 意,即使是最佳機器翻譯,也不如專業譯者翻譯的內容準確。Cisco Systems, Inc. 對這些翻譯的準 確度概不負責,並建議一律查看原始英文文件(提供連結)。